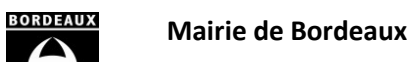

Direction générale éducation, sports et société

Direction des sports

Guide d'utilisation

Outil « DdeSubv\_Sports »

Réf. : HCF – 05/05/2023

# Table des matières

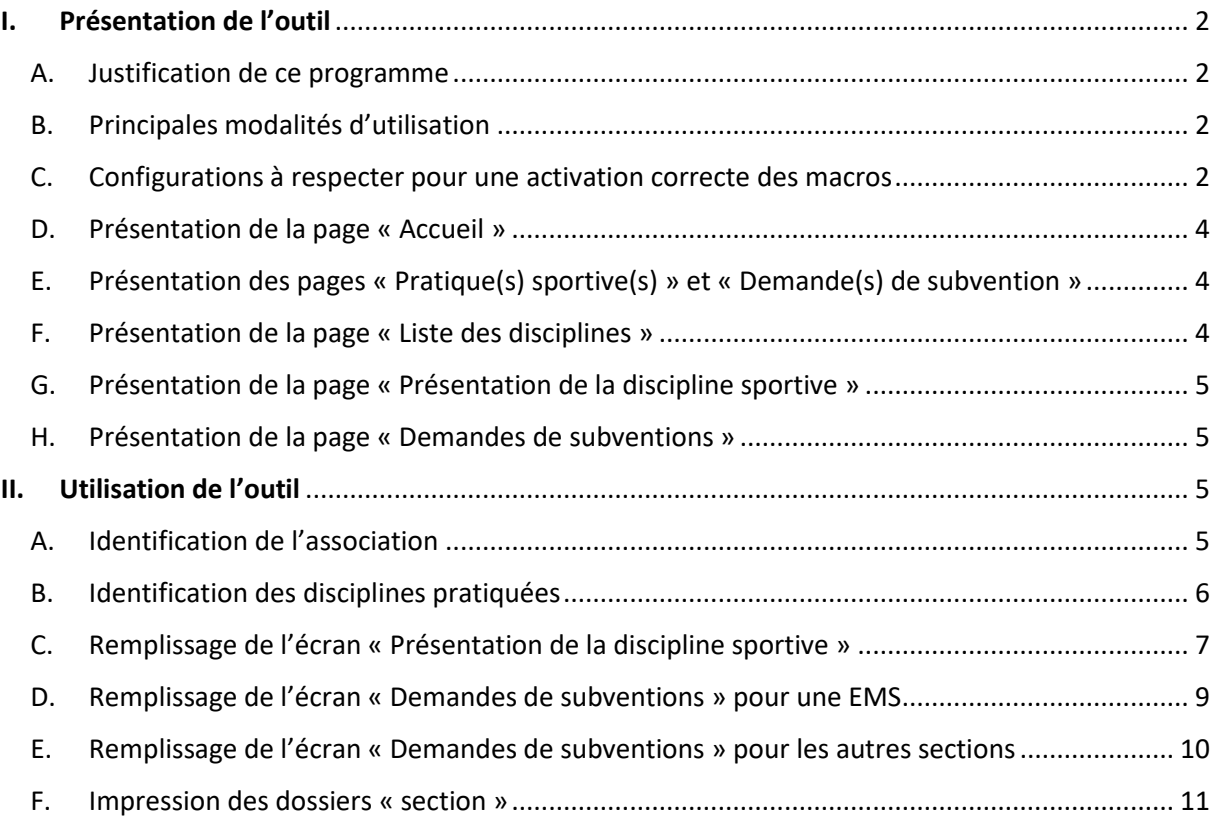

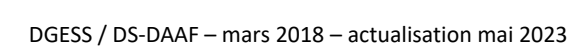

# <span id="page-1-0"></span>I. Présentation de l'outil

#### <span id="page-1-1"></span>A. Justification de ce programme

Ce tableur a été développé afin de simplifier, sécuriser et rendre plus exploitables les demandes de financement formulées auprès de la mairie de Bordeaux. Expérimenté dans le domaine des Sports au titre des demandes de subventions depuis 2019, il est reconduit pour la campagne 2024 avec quelques simplifications.

La direction pilote est la direction des sports de la Ville de Bordeaux, et les associations proposant une ou plusieurs activités sportives sont utilisatrices de ce programme.

#### <span id="page-1-2"></span>B. Principales modalités d'utilisation

Ce programme a été développé sous extension « xls » (qui n'est pas la plus récente du pack office) destinée à permettre l'utilisation de l'outil quelle que soit la version d'Excel utilisée.

Il intègre une automatisation ou semi-automatisation de certaines rubriques, mais nécessite également un certain nombre de saisies. Ainsi, dans sa présentation, 4 grandes catégories de champs caractérisent sa constitution :

#### Cellules protégées ou neutralisées :

**s**

- Cellules protégées : les entêtes de rubrique, les calculs automatiques : aucune action possible.
- Cellules neutralisées : cellules qui apparaissent en bleu lorsque le bureau d'une section est le même que celui de l'omnisports.

 Boutons de navigation dans le programme ou pour lancer un traitement automatisé **bouton +**

Listes déroulantes  $\nabla$ , permettant de sélectionner, via l'ascenseur signalé par la flèche orientée vers le bas, une valeur dans une liste de référence

Cellules blanches nécessitant une saisie (texte, nombres, dates, ...)

L'ensemble des écrans sont configurés pour permettre le cas échéant de sauvegarder les saisies en générant un document pdf ou en imprimant les pages.

#### <span id="page-1-3"></span>C. Configurations à respecter pour une activation correcte des macros

Ce programme contient plusieurs macros Excel : pour que celles-ci puissent se dérouler normalement, il convient de vérifier le niveau de sécurité de votre installation Excel.

#### **Pour les utilisateurs d'une version Excel antérieure à 2007 : niveau « faible » ou « moyen »**

 $\Rightarrow$  Vérifier, et, si nécessaire, rectifier le niveau de sécurité :

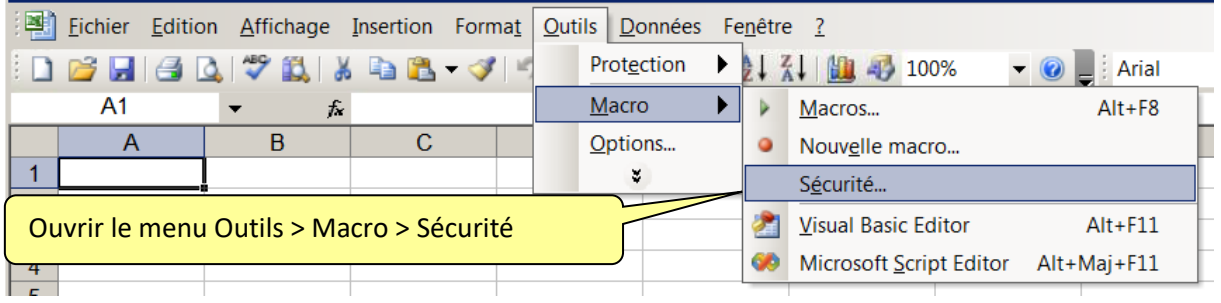

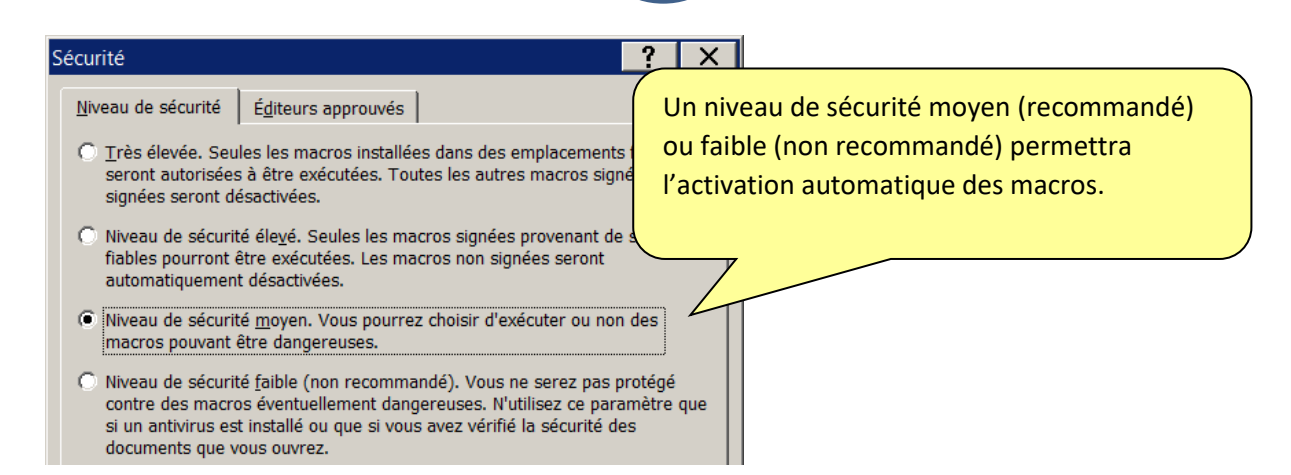

#### **Pour les utilisateurs d'une version récente d'Excel : activation de notifications**

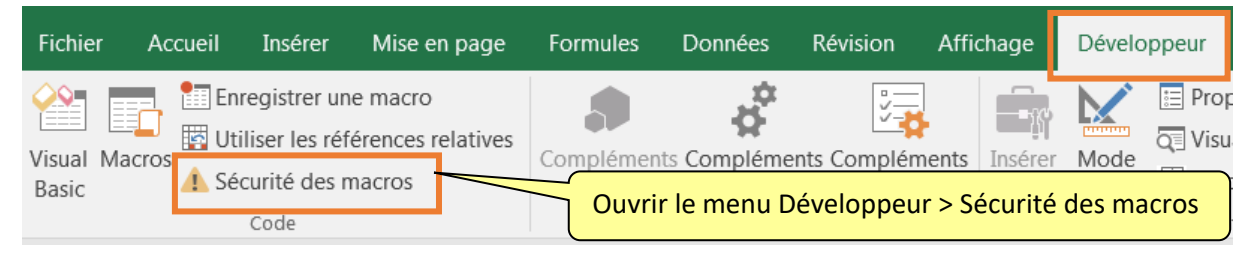

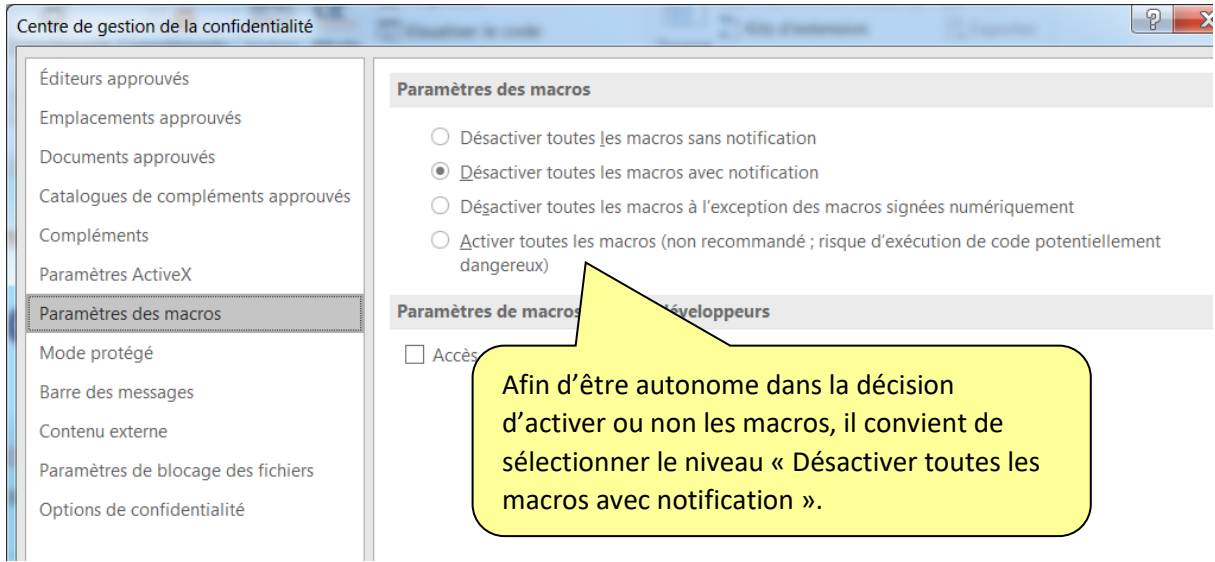

 $\Rightarrow$  Cette configuration permettra de générer la notification suivante lors de l'ouverture d'un fichier Excel comportant des macros :

**COMPLETED** 

 $\overline{a}$ 

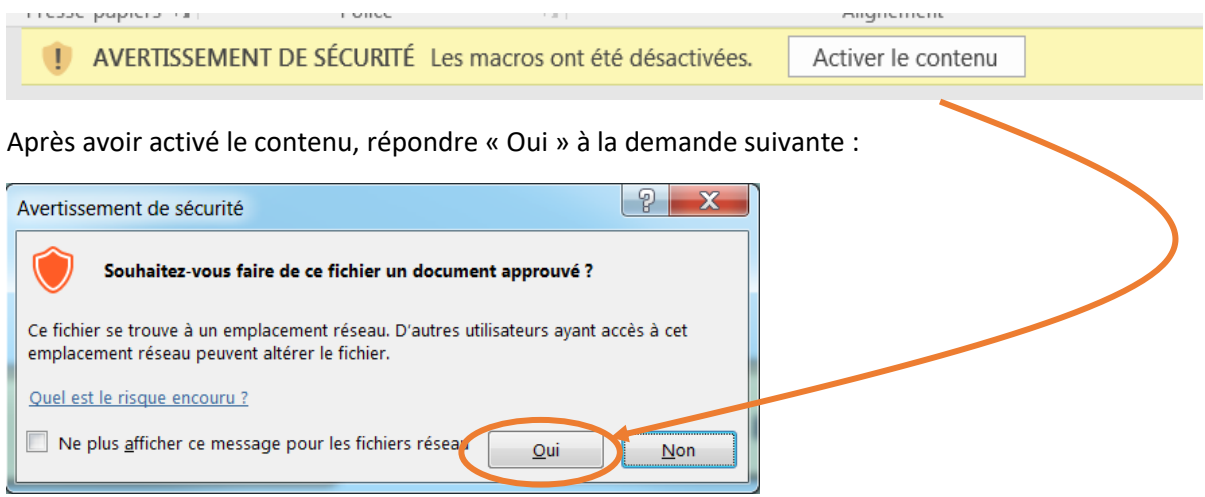

#### <span id="page-3-0"></span>D. Présentation de la page « Accueil »

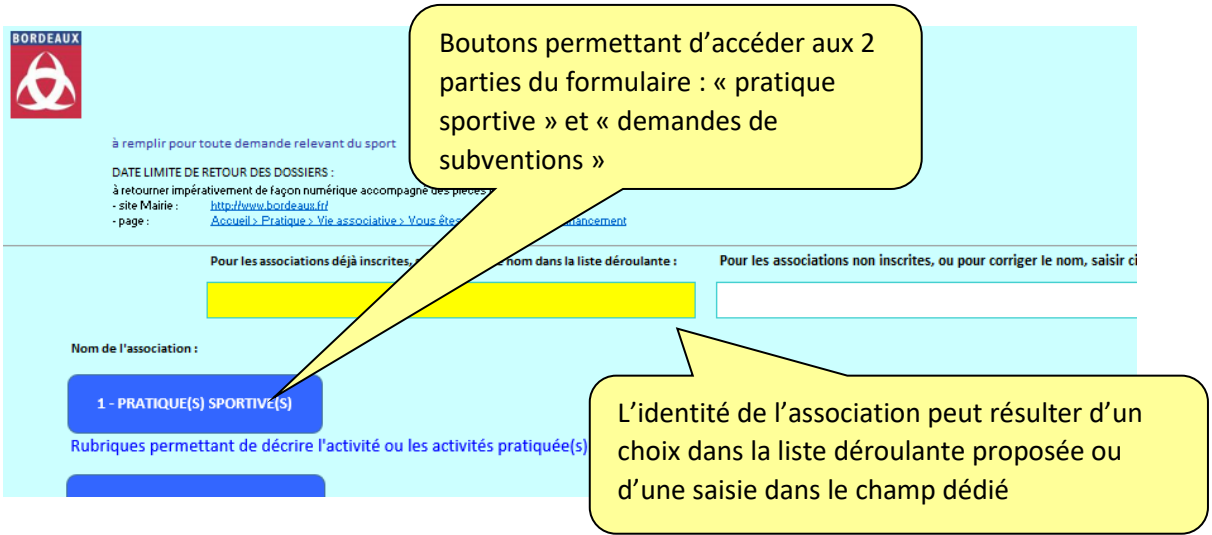

<span id="page-3-1"></span>E. Présentation des pages « Pratique(s) sportive(s) » et « Demande(s) de subvention »

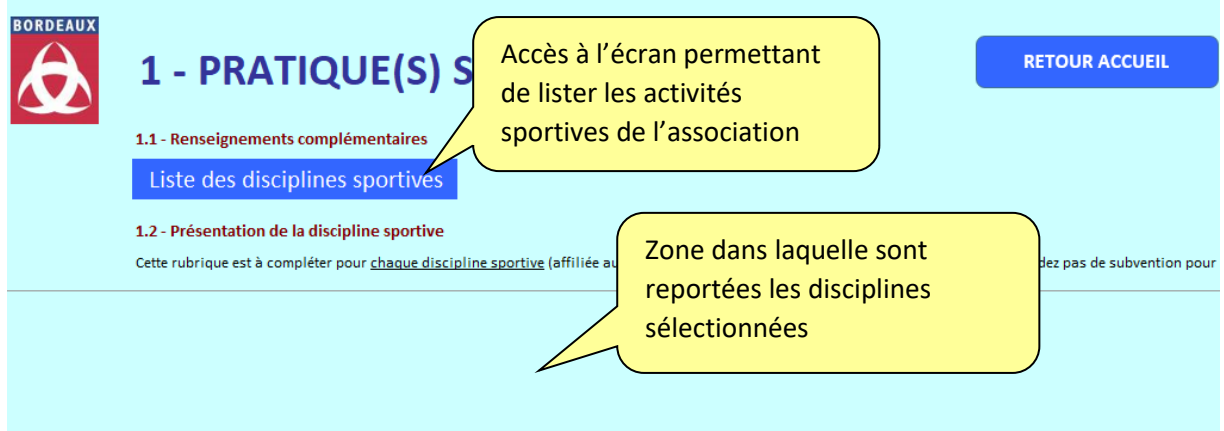

NB : la page « Demande(s) de subvention » sera alimentée de la même manière par les disciplines qui auront été sélectionnées.

### <span id="page-3-2"></span>F. Présentation de la page « Liste des disciplines »

Cet écran correspond à la Fiche 5 de l'ancien formulaire.

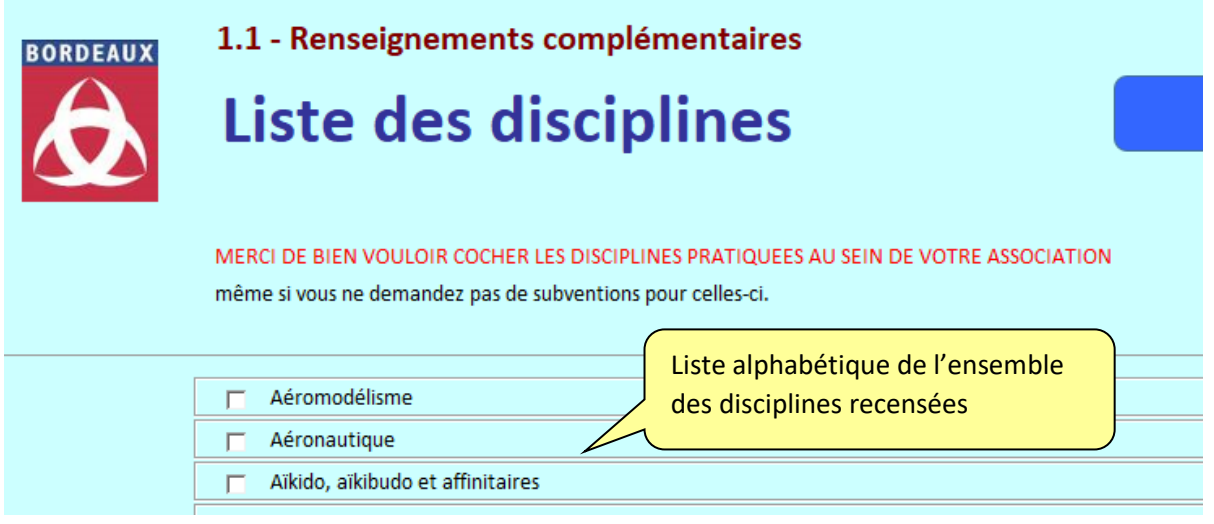

#### <span id="page-4-0"></span>G. Présentation de la page « Présentation de la discipline sportive »

Cet écran correspond à la Fiche 6 de l'ancien formulaire.

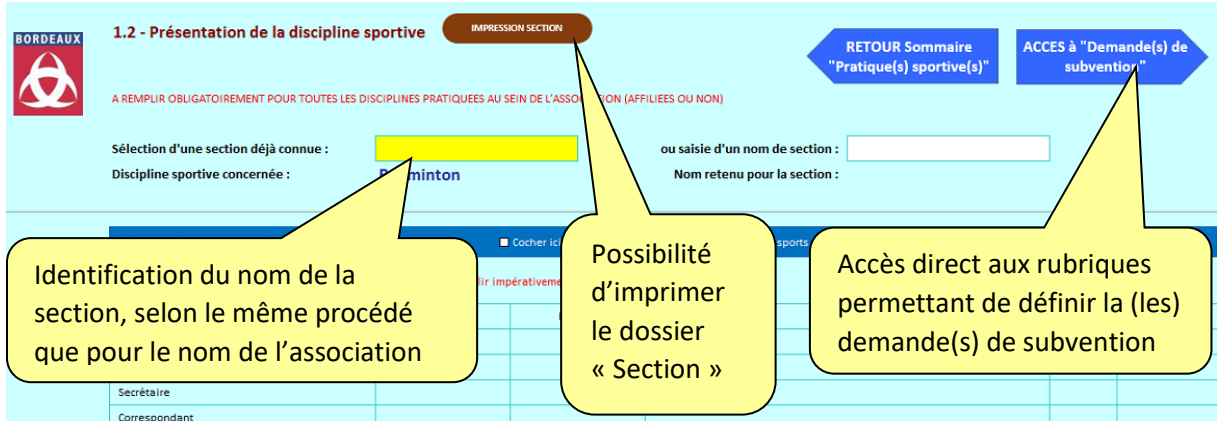

#### <span id="page-4-1"></span>H. Présentation de la page « Demandes de subventions »

Cet écran correspond aux Fiches 7 à 11 de l'ancien formulaire.

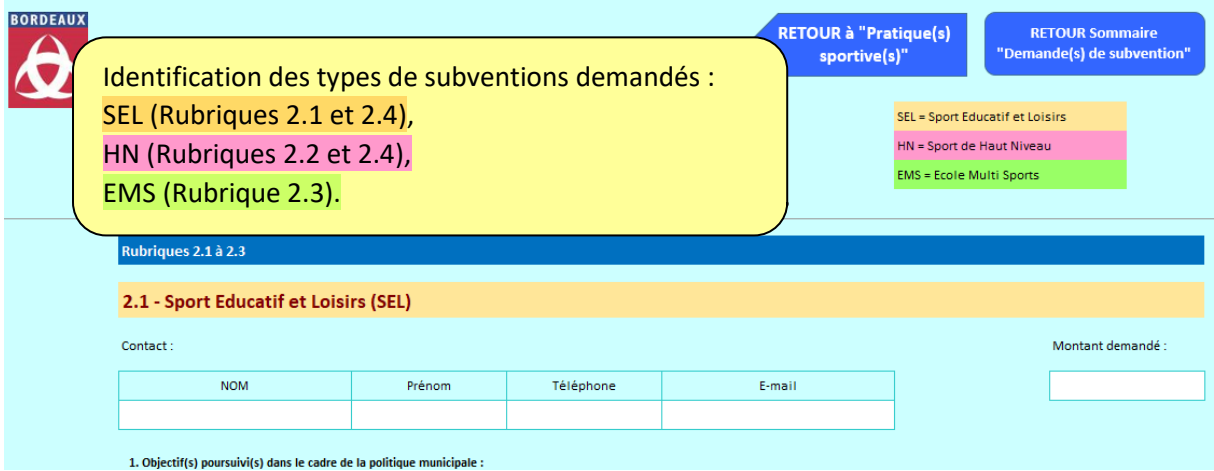

## <span id="page-4-2"></span>II. Utilisation de l'outil

Rappel préalable : comme pour tout fichier Excel, il est conseillé d'enregistrer régulièrement afin de sauvegarder la saisie =>  $\Box$  ou Fichier > Enregistrer

#### <span id="page-4-3"></span>A. Identification de l'association

Une liste déroulante permet de retrouver les associations déjà connues et recensées dans le progiciel de gestion des subventions (Progos) :

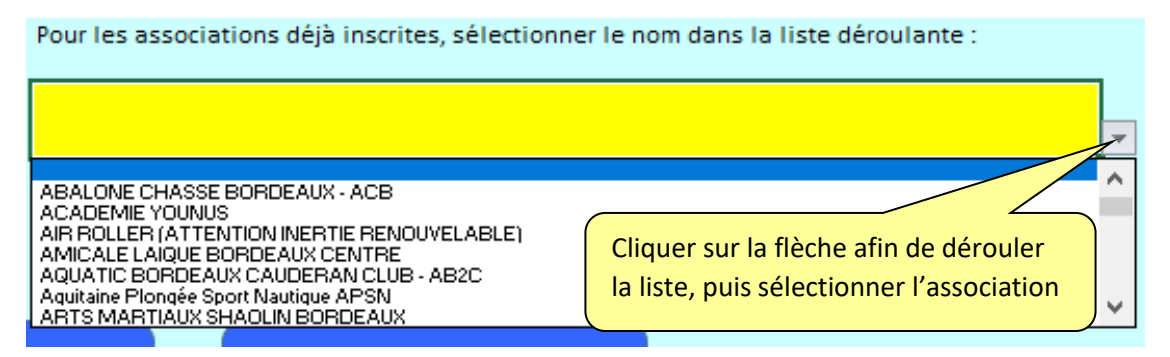

Si vous n'êtes pas dans la liste ou si vous souhaitez que le libellé de votre association soit mis à jour, utilisez la zone de saisie positionnée à droite de la liste déroulante :

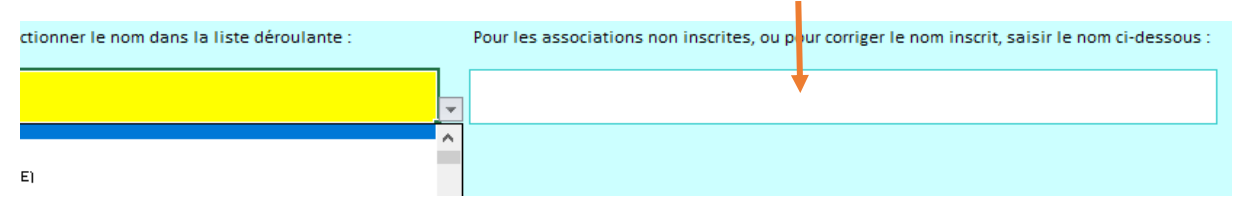

 $\Rightarrow$  Le nom retenu sera celui de l'association sélectionnée dans la liste déroulante, sauf si une saisie a été effectuée, qui sera prioritaire sur la liste déroulante :

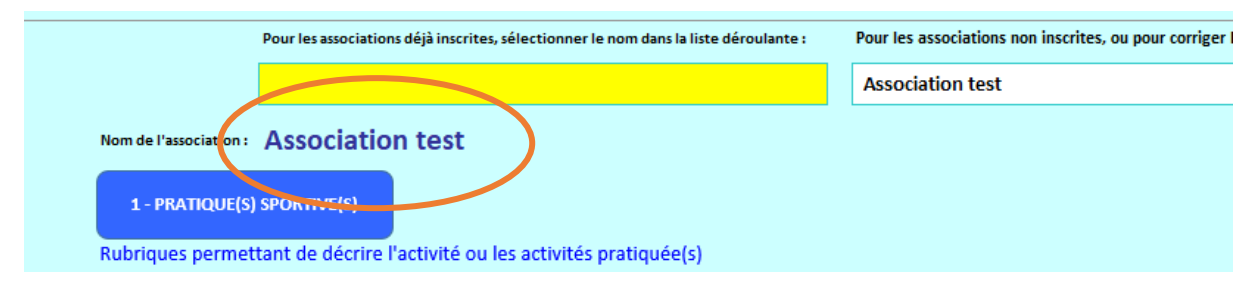

Pour les associations déjà connues, si elles comprennent plusieurs sections, celles-ci sont rappelées à droite de l'écran

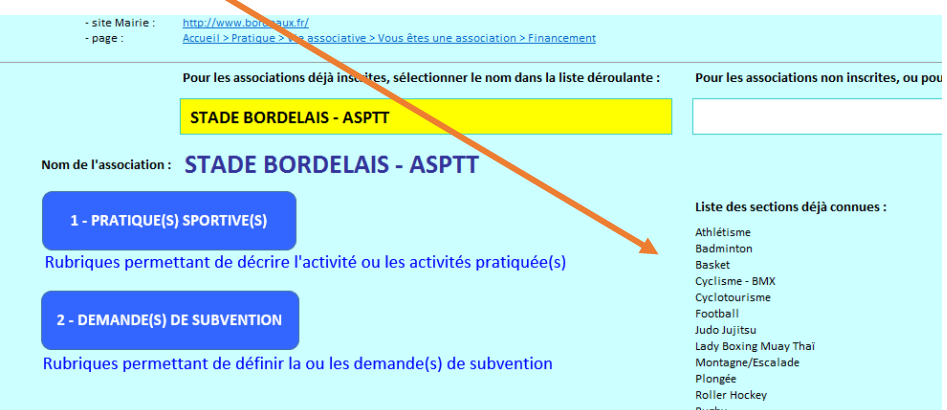

#### <span id="page-5-0"></span>B. Identification des disciplines pratiquées

Après avoir identifié l'association, il convient de cliquer sur le bouton

puis d'accéder à la

Liste des disciplines sportives

# Liste des disciplines

#### **Association test**

MERCI DE BIEN VOULOIR COCHER LES DISCIPLINES PRATIQUEES AU SEIN DE VOTRE ASSOCIATION même si vous ne demandez pas de subventions pour celles-ci.

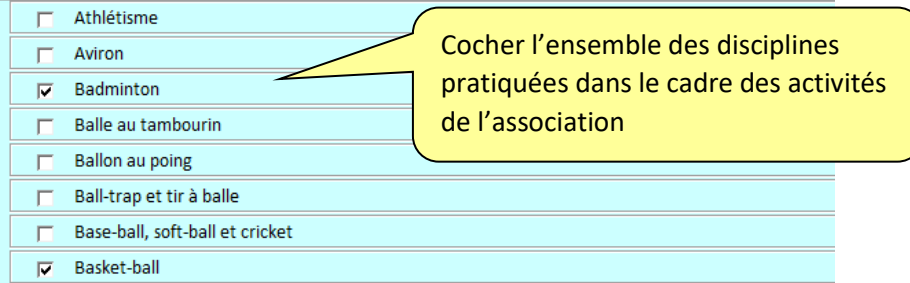

#### **PRATIQUE(S) SPORTIVE(S)**

Après avoir effectué ce recensement, il convient de cliquer sur le bouton

**RETOUR**

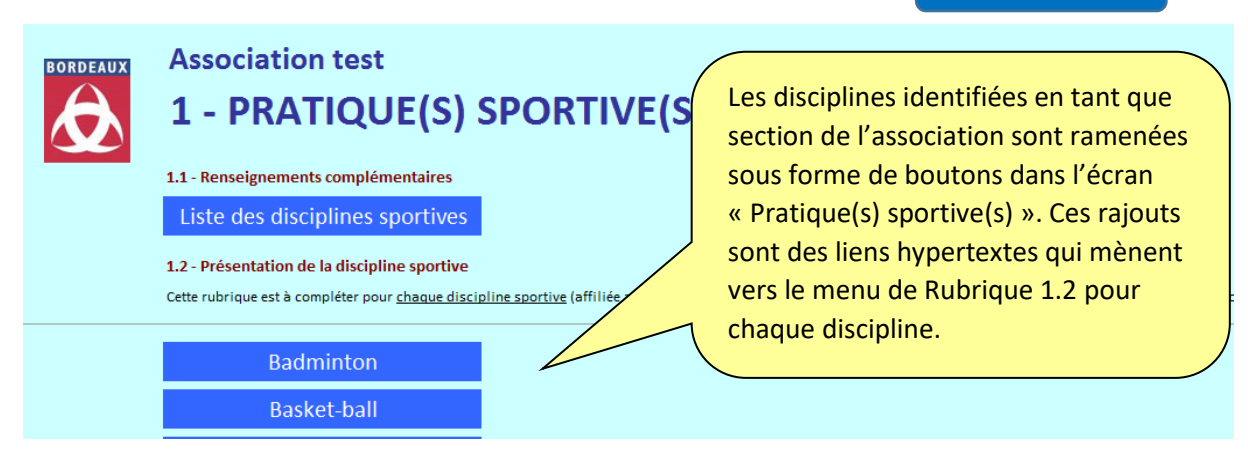

### <span id="page-6-0"></span>C. Remplissage de l'écran « Présentation de la discipline sportive »

**NB : ce formulaire n'est pas à compléter lorsque la section est une école multisports**

**Commencer par identifier le nom de la section** (qui peut être exactement celui de la discipline)

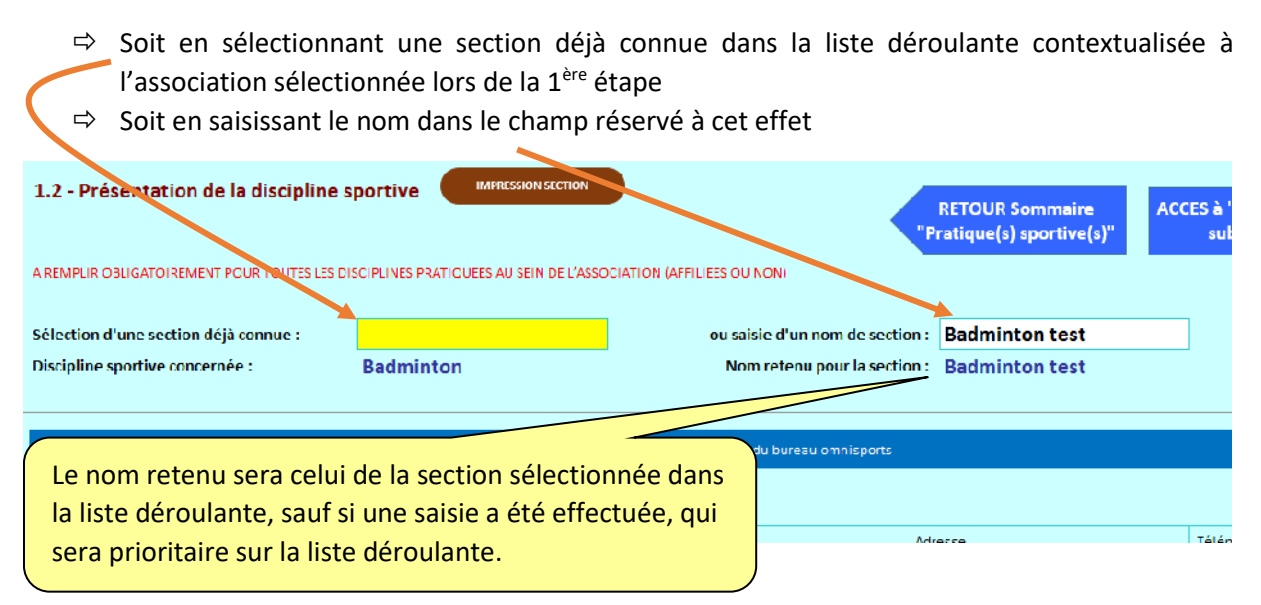

**Si le bureau de la section n'est pas celui de l'omnisports** : saisir les informations relatives aux membres du bureau en 2 étapes

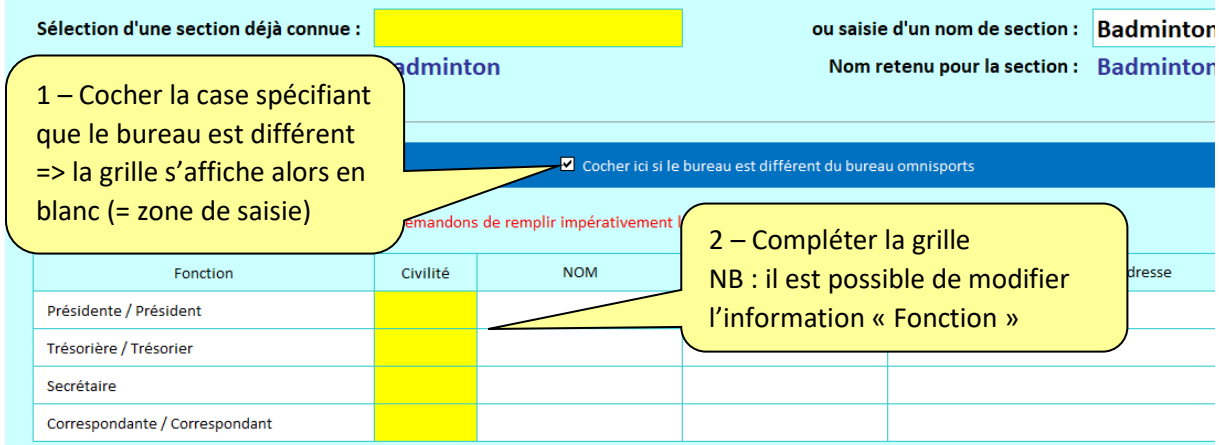

**Puis dérouler le formulaire** en complétant les champs qui concernent la section.

#### **Indication des personnes en situation de handicap (PSH)**

Dans le dénombrement des effectifs :

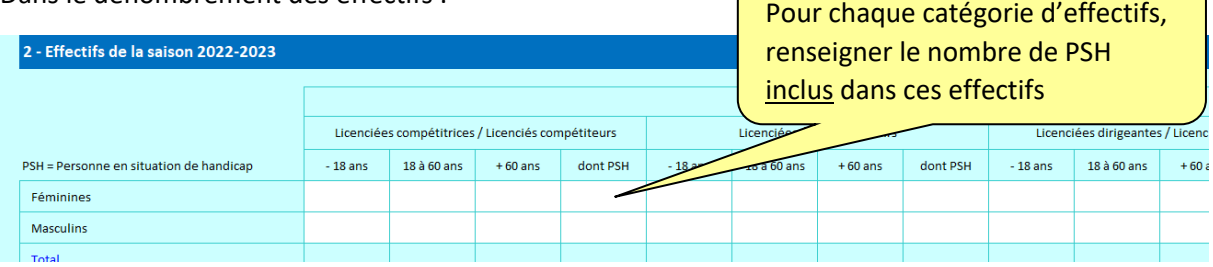

 $\Rightarrow$  Les totaux en bout de tableaux sont adaptés : ils ne rajoutent pas les PSH, mais les incluent

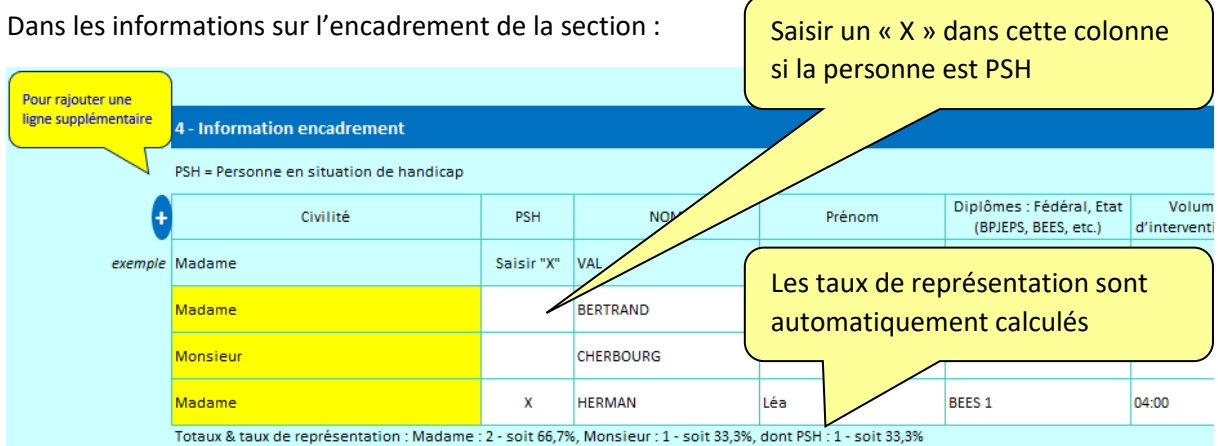

Les boutons **et de** permettent d'ajouter des lignes lorsque cela est nécessaire dans le remplissage des différentes rubriques => Exemple : **+**

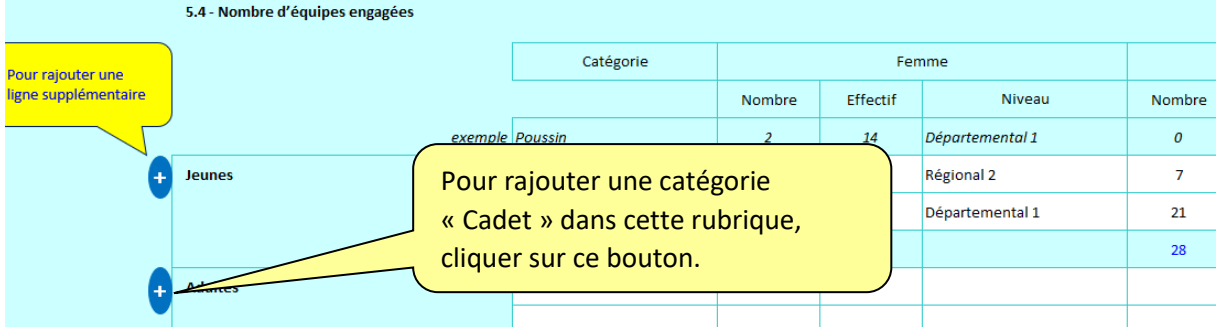

Le message suivant apparaît alors, comme pour tous les autres boutons activant une macro :

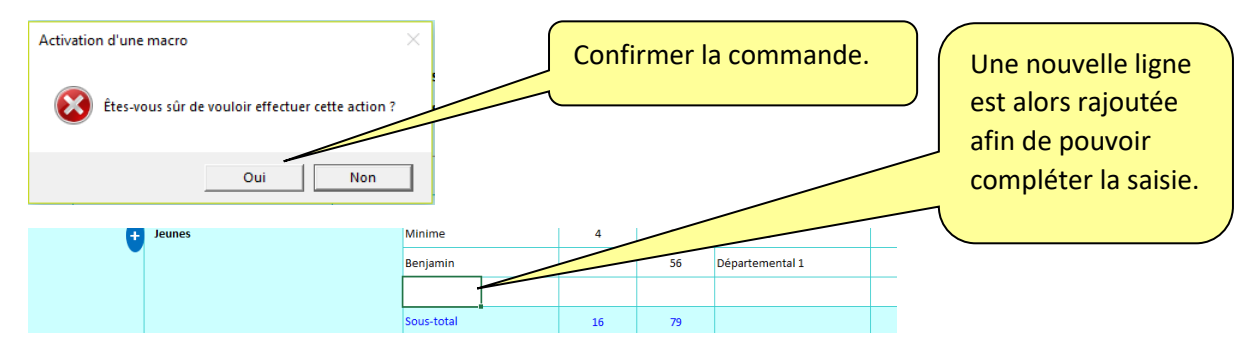

Après avoir complété le formulaire de présentation de la section, accéder aux rubriques 2.1 à 2.5 en cliquant sur le bouton

**ACCES à "Demandes de subventions"**

#### <span id="page-8-0"></span>D. Remplissage de l'écran « Demandes de subventions » pour une EMS

#### **NB : la rubrique 2.3 est réservée à la section école multisports.**

Le formulaire « Pratique(s) sportive(s) » n'étant pas à compléter pour les EMS, l'accès à la section, dès lors que celle-ci a été sélectionnée dans la page « Liste des disciplines », se fait par le menu

**DEMANDE(S) DE SUBVENTION**

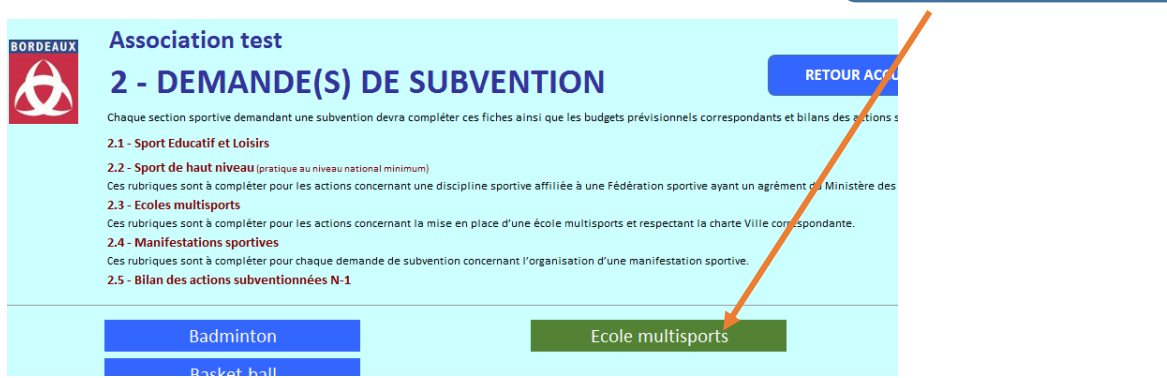

Il convient de définir le nom de la section EMS, de la même manière que pour les autres sections dans le formulaire « Pratique(s) sportives(s) »

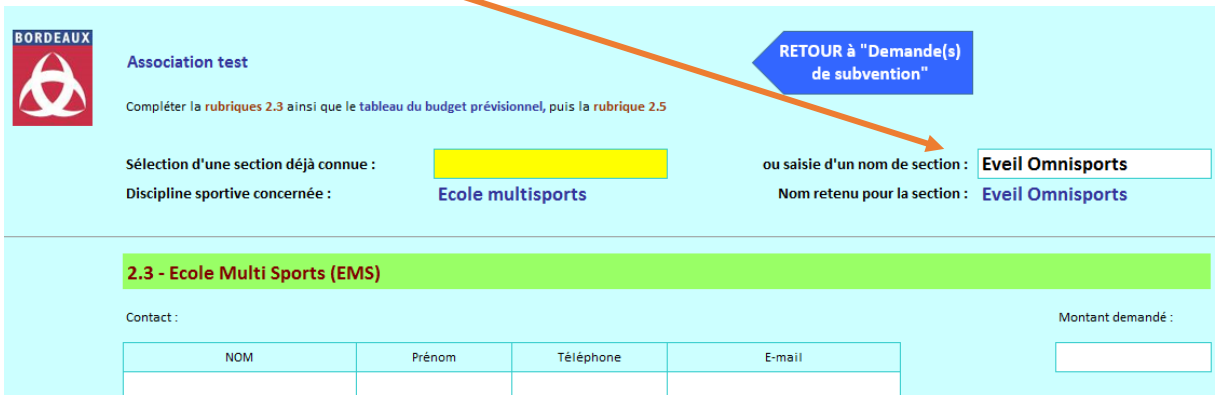

Le tableau du budget prévisionnel se limite au budget EMS : Cette grille reprend le montant demandé dans le poste de ressources « Ville de Bordeaux / subvention Sport ». Le reste doit être complété.

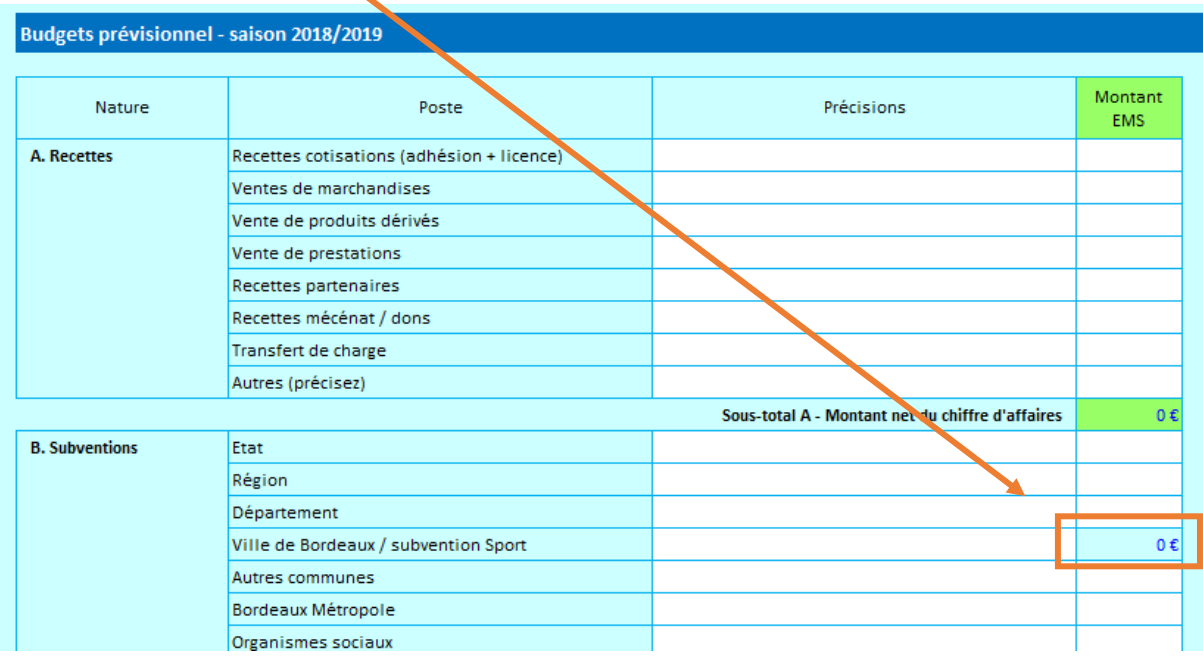

Enfin, compléter la **Rubrique 2.5 relative au bilan de la saison écoulée**

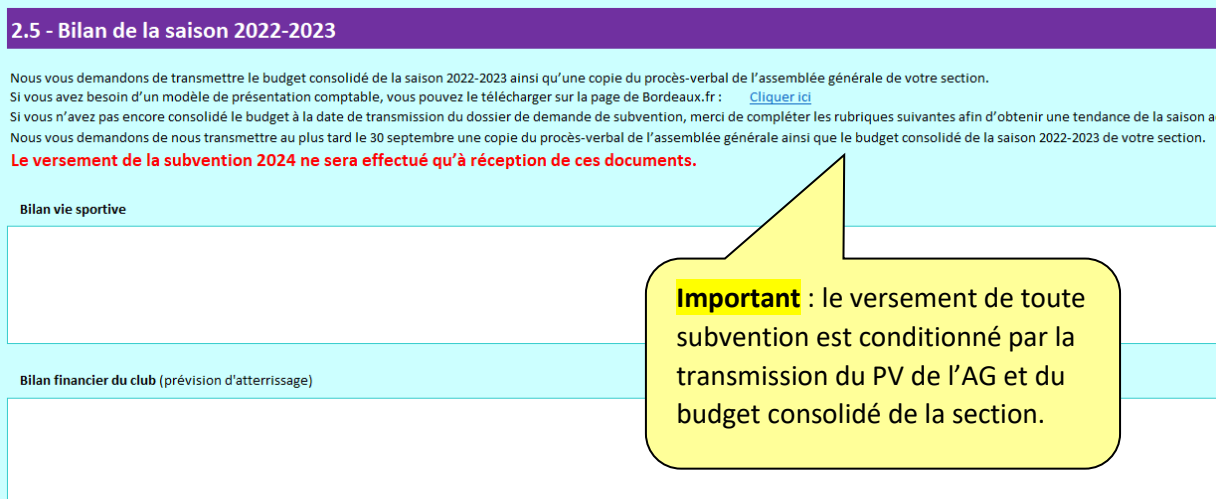

# <span id="page-9-0"></span>E. Remplissage de l'écran « Demandes de subventions » pour les autres sections

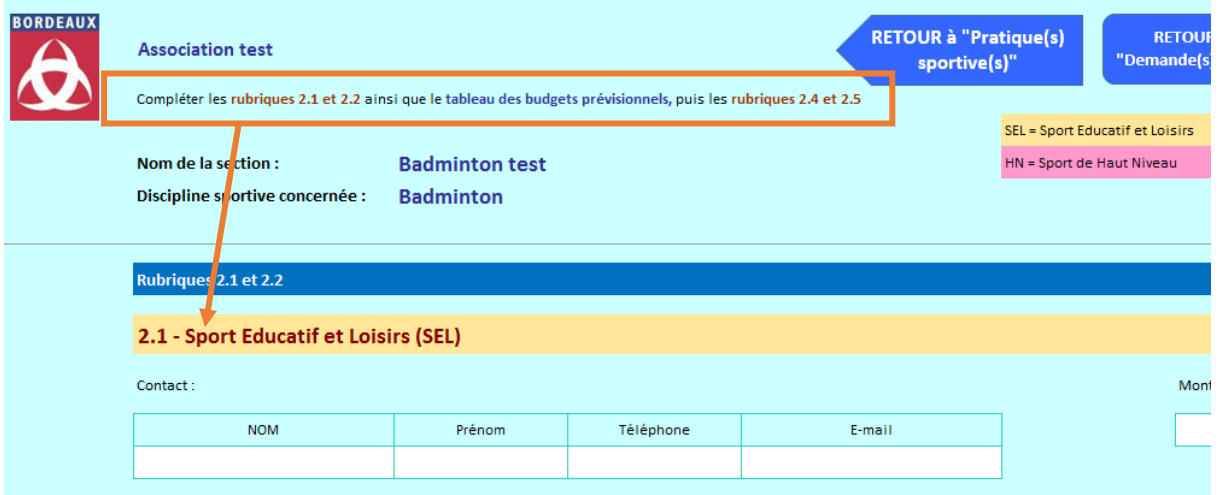

#### **Les rubriques 2.1 et 2.2** (SEL et HN) sont associées à une même **grille budgétaire**.

Cette grille, positionnée à la suite des 2 rubriques, reprend les montants demandés dans le poste de ressources « Ville de Bordeaux / subvention Sport ». Le reste doit être complété.

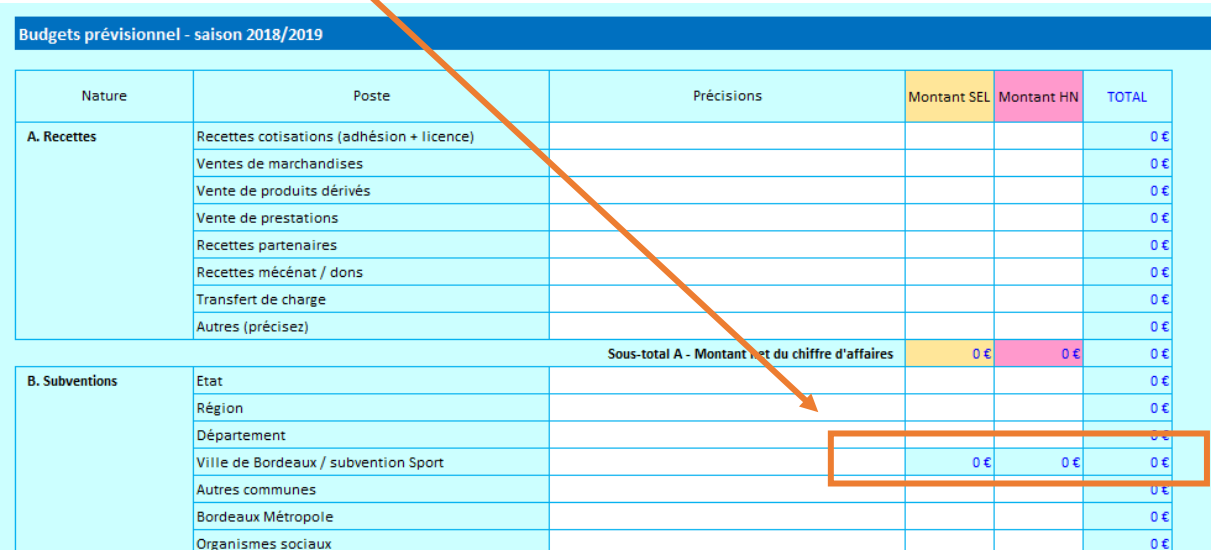

**La même grille est à compléter, pour chacun des événements faisant l'objet d'une demande de subvention.**

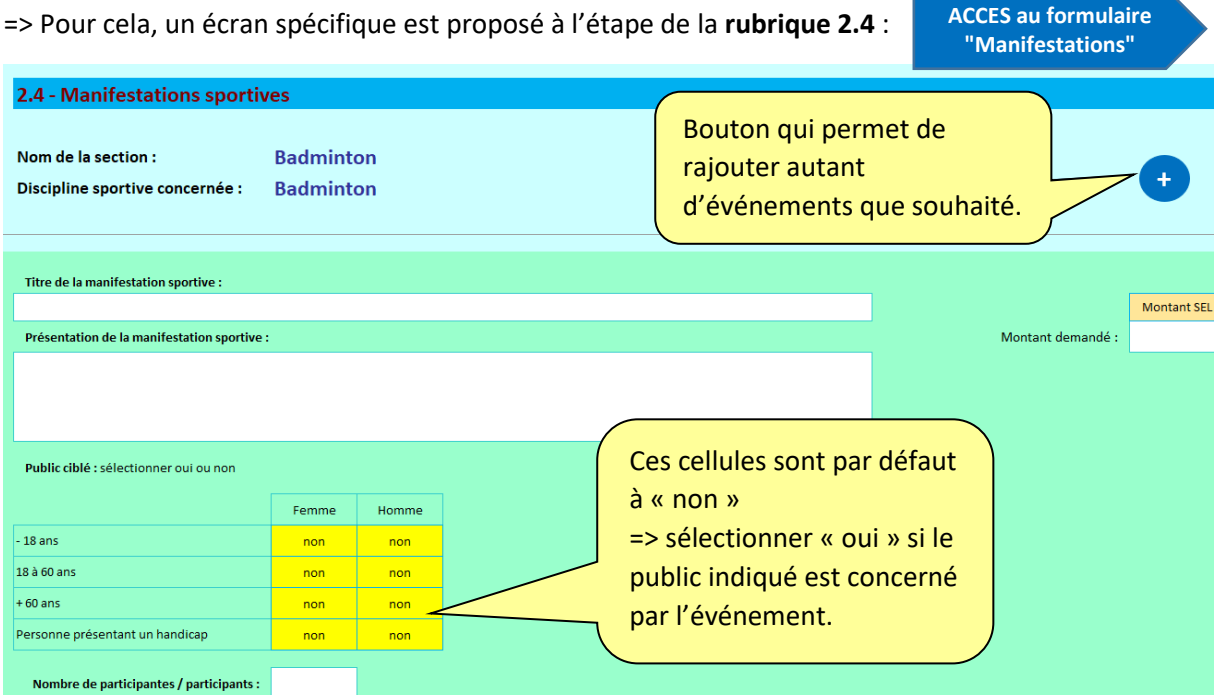

Enfin, compléter la **Rubrique 2.5 relative au bilan de la saison écoulée**

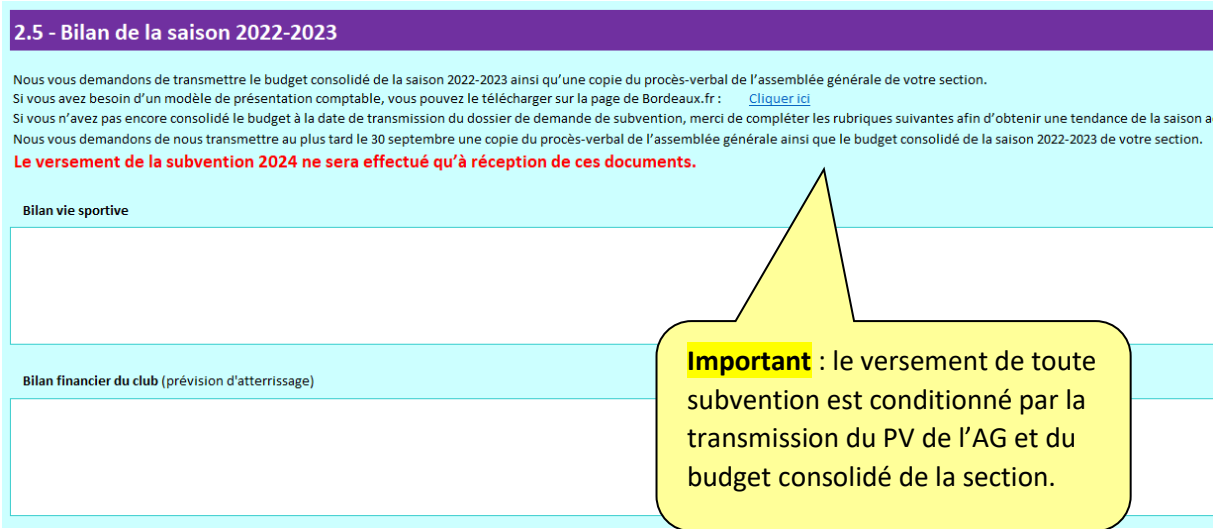

#### <span id="page-10-0"></span>F. Impression des dossiers « section »

Pour les utilisateurs qui le souhaitent, une impression (pdf ou papier) est proposée par section (EMS et sections 1 à 20) => il suffit :

- 1) De choisir la sortie du document : document pdf ou impression papier
- 2) De cliquer sur le bouton pressions et présent à chaque écran de présentation de section **IMPRESSION SECTION**ou de l'école multisports  $\overline{\phantom{a}}$

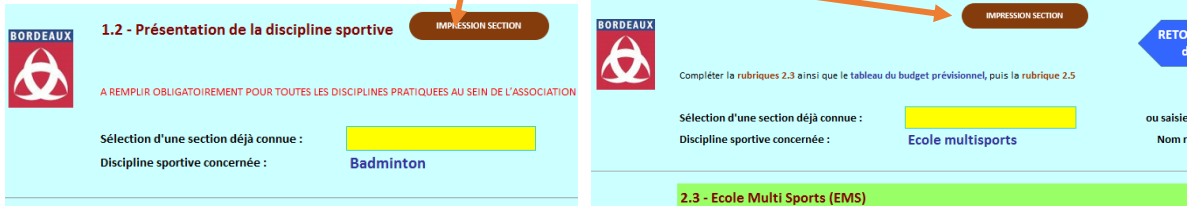